# **Navi**Tabi Operation Manual for iOS

## NaviTabi LLC issued in 2019/08/15, ver 1.2.1

| 1. Initial Set up               | 2  |
|---------------------------------|----|
| System Requirements             |    |
| Install App                     | 2  |
| Initial Set up of App           |    |
| 2. Play a course                |    |
| Preparation to start            | 6  |
| Map Operation                   | 9  |
| Start                           |    |
| Checkpoint                      | 11 |
| Finish                          | 14 |
| Abort                           |    |
| 3. Confirmation of results      | 16 |
| History                         | 16 |
| Results / Leaderboard (Ranking) |    |
| 4. Live View                    |    |

## 1. Initial Set up

## System Requirements

| Version | iOS 10.x or above                            |
|---------|----------------------------------------------|
| GPS     | Wi-fi models without GPS are not recommended |

You may not be able to enjoy using a model that does not meet the system requirements. Smartphone battery is consumed quickly while playing. We recommend to bring a mobile battery.

**Install App** Select "App Store" and tap it. Folder Select "Search" and display Search panel. atl docomo 4G 13:17 **©** 43% ■ Search [Memo] You can reach the NaviTabi app by scanning this QR Q App Store code. **Trending** プロスピ パズドラ スタディサプリ てり一のワンダーランド らいんみゅーじっく クロスミー

Enter "NaviTabi" into the search window. Once you see navitabi ナビたび Navitabi app, install it. App is successfully installed. [Caution] The installation destination depends on your iPhone.

## Initial Set up of App

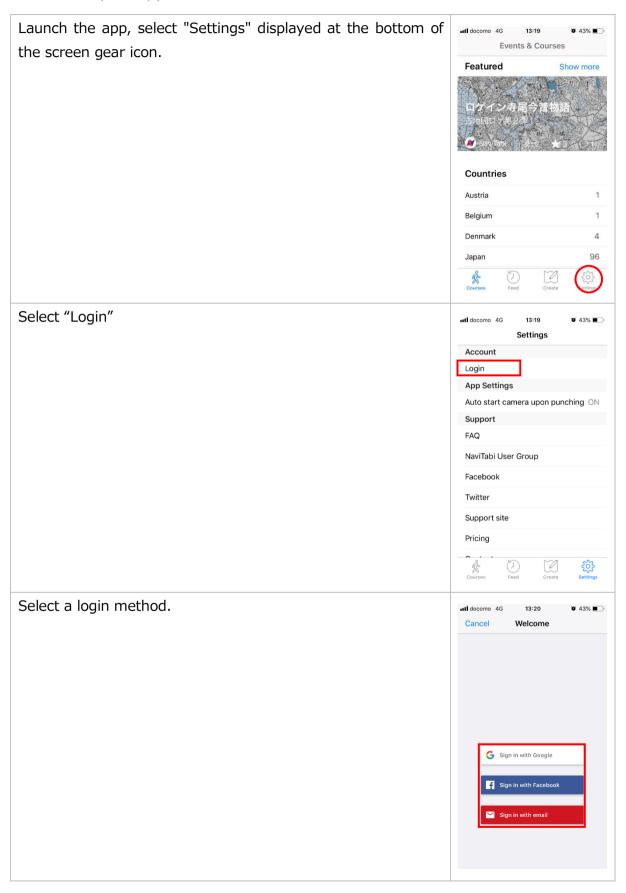

If you select the "Sign in with Google," "Sign in with Enter your email Facebook", so to jump to each page, please follow the instructions. If you select the "Sign in with email " and enter Email Enter your email your e-mail address, please set a password. Enter your name and password, save them. Create account Email Name First & last name Password Choose password The name can also be changed later. If atl docomo 4G 13:19 ₩ 43% 13:24 all docomo 4G ♥ 43% ■ **Events & Courses** Settings you want, select the "Display Name" **Featured** Account from "Settings" button. Account Display name App Settings [Note] Display name also appears in Auto start camera upon punching ON the other players in results list. Support FAQ Countries NaviTabi User Group Austria Facebook Belgium Twitter Denmark Support site Japan Courses & Course

## 2. Play a course

## Preparation to start

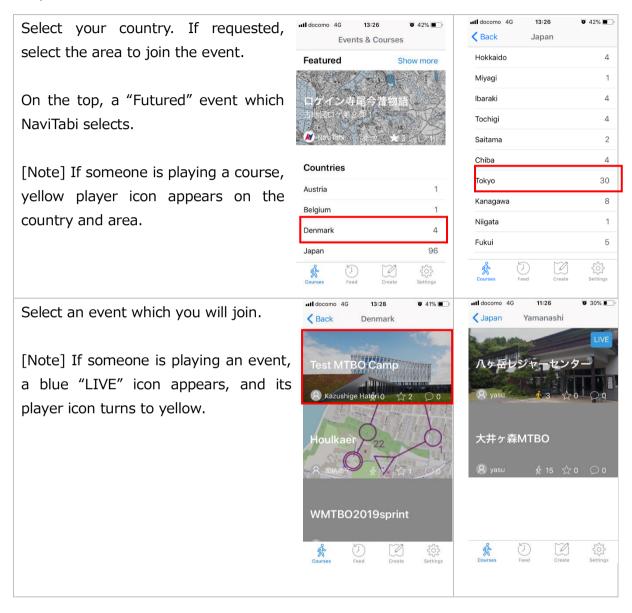

Select a course which you will join.

#### 1. Type of Course

As default, Start and goal are fixed and play to gain score at each checkpoint. There are two options in below;

- Free Start & Finish: You can start and finish everywhere you want.
- Fixed Order: Aim each checkpoint in numbered order.

#### 2. How to pass checkpoints

As default, when you arrive a checkpoint, you should punch (i.e. record the time you arrive) and take a photo of the checkpoint. There are two options in below;

- No Camera: When you punch at the checkpoint, you can leave without taking photo.
- Auto Punch: When you get close to the checkpoint within 40m, smartphone notice with beep/sound for 10 second and punch is recorded automatically.

### 3. Function on Map Operation

No location button: You cannot use "Location Button" to display current location. (refer to chapter of "Map Operation")

[Note] If someone is playing a course, its player icon turns to yellow.

Select "Play".

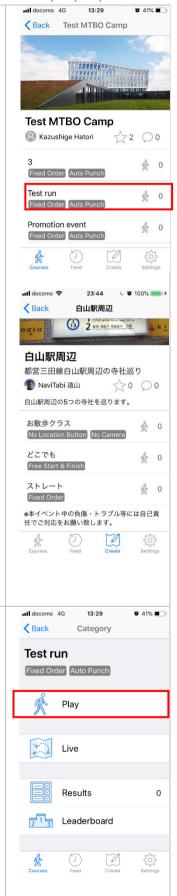

For the first time, select "Allow".

On next panel, select "Always Allow" to give permission to record location information.

[Note] If you select the "Allow only during the use of this App", not "Always Allow", location information is only recorded while you are viewing the screen. Please change the setting through iPhone "Setting" app.

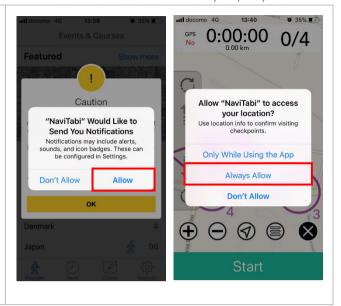

## Map Operation

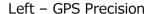

Upper middle - Left playing time

Lower middle – Moved distance (approx.)

Upper Right – Present score (for score course)

ull docomo

0:00:00

(Lower) Right - Number of visited point

#### [Score course]

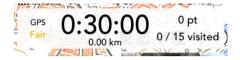

#### [Map Rotation]

Both ways are applicable

- Drag up and down the translucent bar
- Two fingers rotate at the same time

## [Zoom in]

Both ways are applicable.

- Tap "+" button -
- Pinch in with two fingers at the same time
- Double tap

#### [Zoom out]

Both ways are applicable.

- Tap "-" button
- Pinch out with two fingers at the same time

## [Legend]

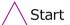

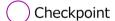

Return the previous

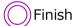

Back buttom

panel.

Menu button

Start

Show following menu.

- "Zoom to fill all spots":Zoom out to show all spots.
- "Spot list":Move to panel to see all spots.(Next page)

### **Current Location Button**

Push this button, map will move to locate current position to center of display. Blink the blue dot to show current location.

[Note] On "No Location Button" course, current location button set inactive.

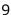

When you tap the spot, you will see the name and photo. Tap the photo, you can see the description.

To stop the display of the photo, tap the map area other than the photo.

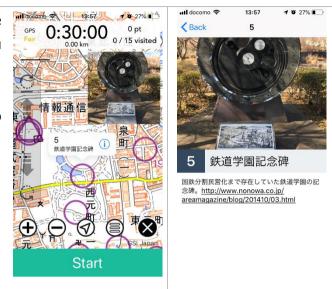

On the panel of "Spot list", you can see all of the spot.

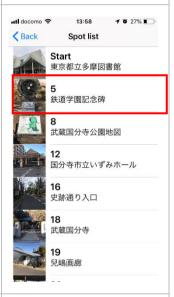

When you tap a spot, description of the spot will appear.

It is displayed in the order, or you can also display a list of photos.

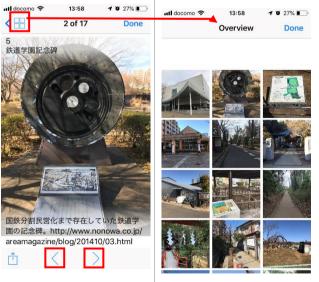

## Start

If you get close to start ( $\Delta$ ), your smartphone informs in vibration. Select "Start" and start to play.

[Note] In the course of "Free Start and Finish", there is no starting point ( $\Delta$ ). You can select the "Start" from anywhere.

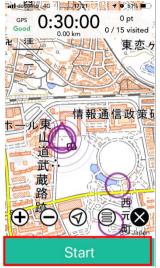

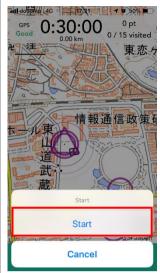

## Checkpoint

If you get close to checkpoint, your smartphone informs in vibration. Select "Punch".

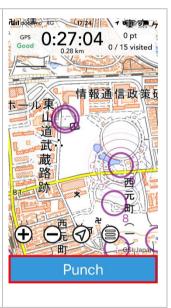

If a quiz is set on the checkpoint, you will see two buttons to select to "Photo" or "Quiz". You should complete taking photo and answer quiz both.

If you choose to take photo, select "Photo" button.

[Caution] If no quiz is set on the checkpoint, you will see next panel.

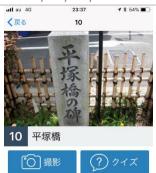

Select "Take photo".

[Caution] If you select "Cancel" unintentionally, you should take a photo with iPhone native camera app.

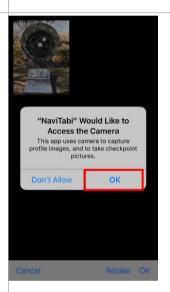

After select "OK", select "OK" to save the photo.

[Note] If you select "Retake", camera is activated again. You can select "Cancel" to go back to map.

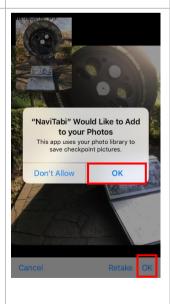

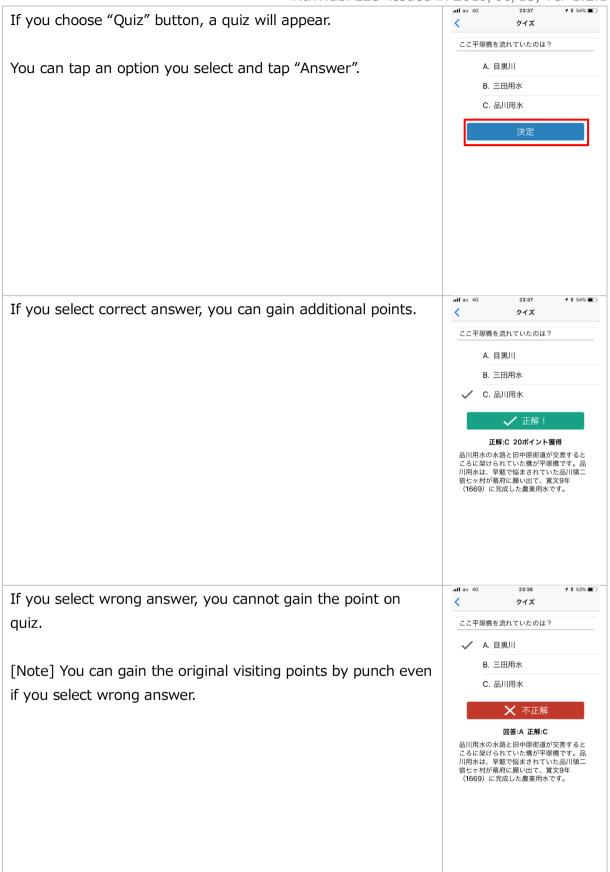

The checkpoint you take will turn grey.

[Note] You can confirm the list of checkpoint you take if you push "Menu" button and select "Visited Spots".

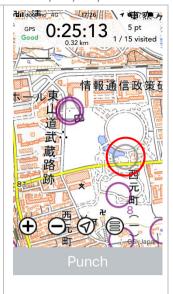

#### **Finish**

If you get close to finish, your smartphone informs in vibration. Select "Finish" to finish playing.

[Caution] If you exceed your playing time, left playing time turn to red and show the overspending time. Your score will be decreased based on course setting.

[Caution] On the course of "Free Start & Finish", no finish point is set on the map. You can select finish everywhere if you push "Menu" button.

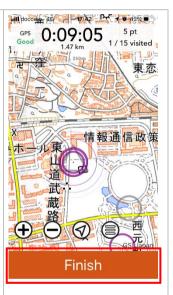

Select "Finish".

You can take a photo if you want.

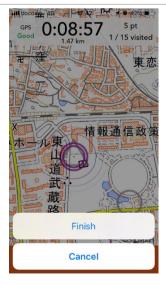

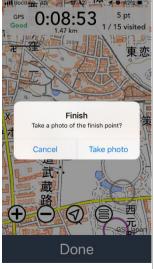

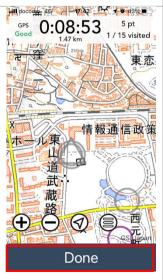

You can confirm the score, playtime and your route.

[Note] If you start unintentionally, you can delete your record at this panel. Select trash icon.

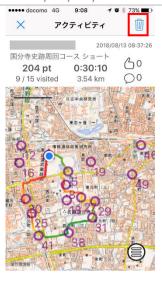

#### Abort

If you have to finish your play without finish, you push "Menu" button and select "Abort".

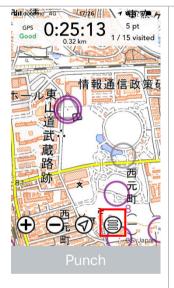

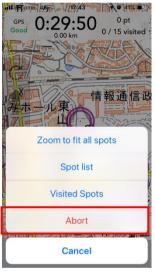

You will see confirmation twice. Select "Abort" in both.

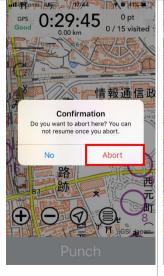

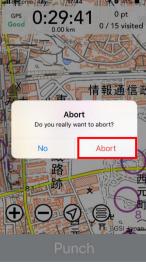

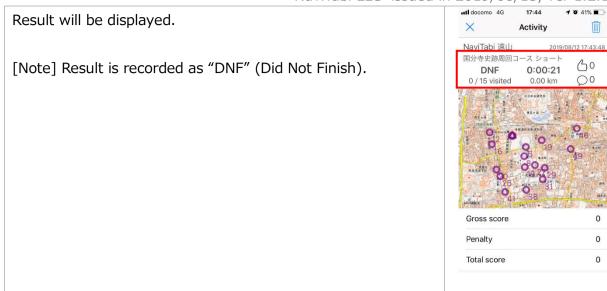

## 3. Confirmation of results

## History

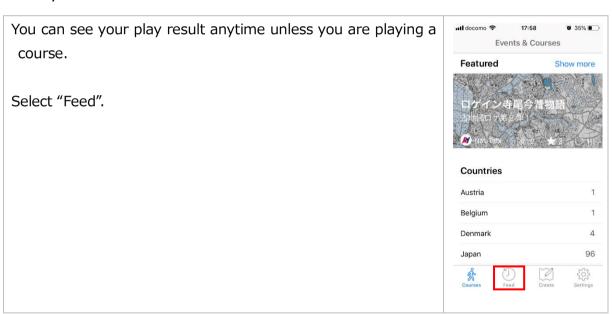

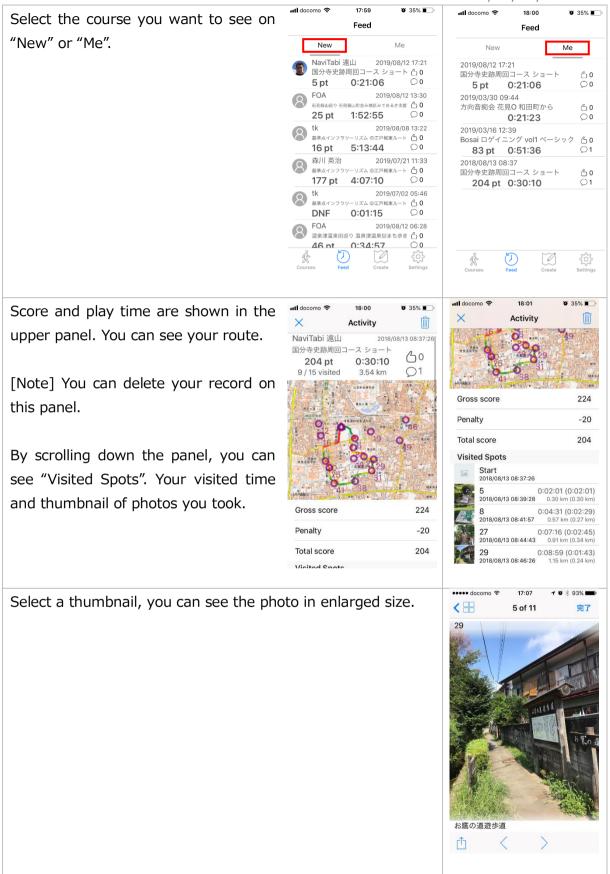

## Results / Leaderboard (Ranking)

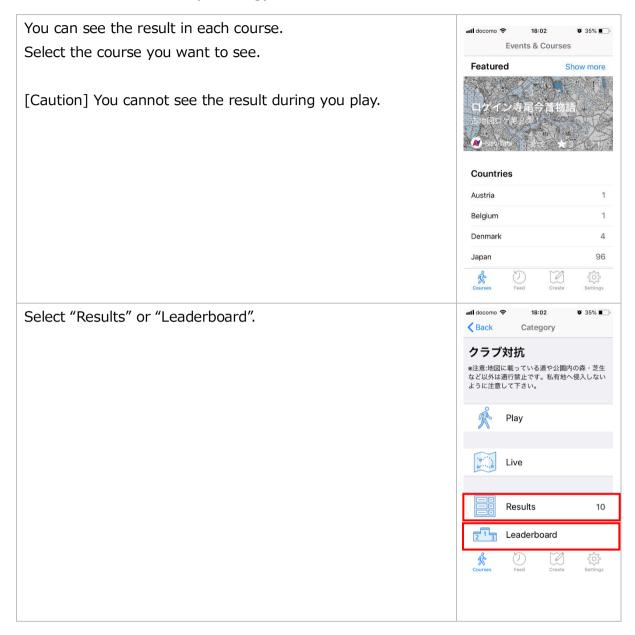

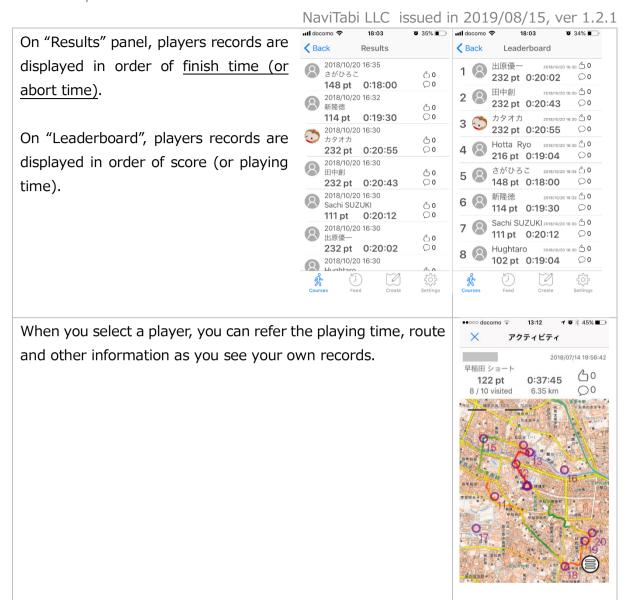

## 4. Live View

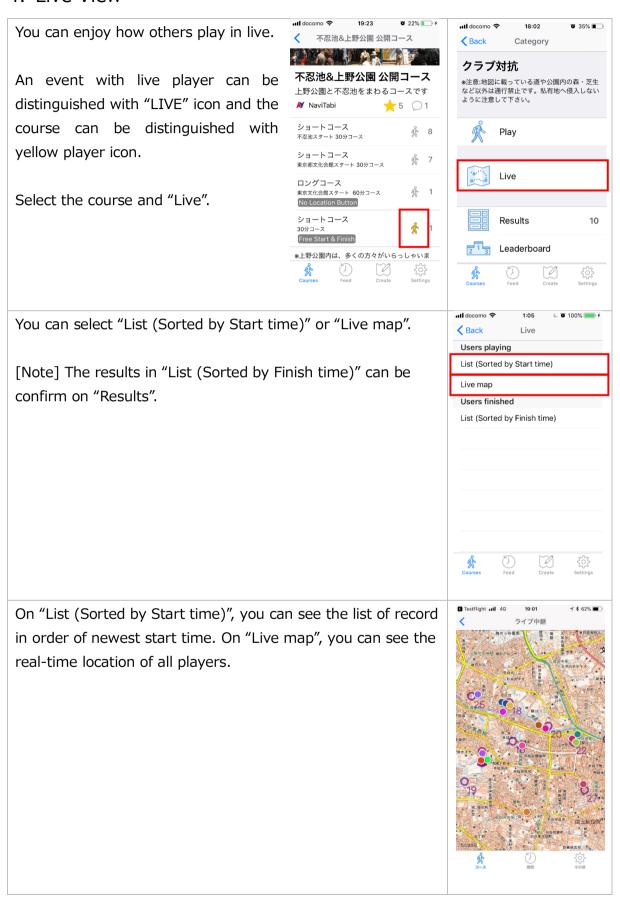

## Note:

Please observe local traffic rules, take care for safety and don't enter private area. You should cope with any trouble in playing as your own business.

Issued by NaviTabi LLC. <a href="https://navitabi.co.jp">https://navitabi.co.jp</a> info@navitabi.co.jp